# Configurazione di LAN IPv4 su RV130 e RV130W

# **Obiettivo**

La pagina Configurazione LAN consente di configurare l'interfaccia LAN del router. Un'interfaccia può avere un indirizzo IP primario e più indirizzi secondari. Tutti i dispositivi di rete su un'interfaccia devono condividere lo stesso indirizzo IP primario, in quanto i pacchetti generati dal dispositivo utilizzano sempre l'indirizzo IPv4 primario. Ogni pacchetto IPv4 si basa sulle informazioni provenienti da un indirizzo IP di origine o di destinazione.

Lo scopo di questo documento è quello di mostrare come configurare le impostazioni LAN IPv4 sugli switch RV130 e RV130W.

# Dispositivi interessati

RV130

RV130W

## Configurazione delle impostazioni LAN IPv4

### Configurazione IPv4

Passaggio 1. Accedere all'utility di configurazione Web e scegliere Rete > LAN > Configurazione LAN. Viene visualizzata la pagina Configurazione LAN:

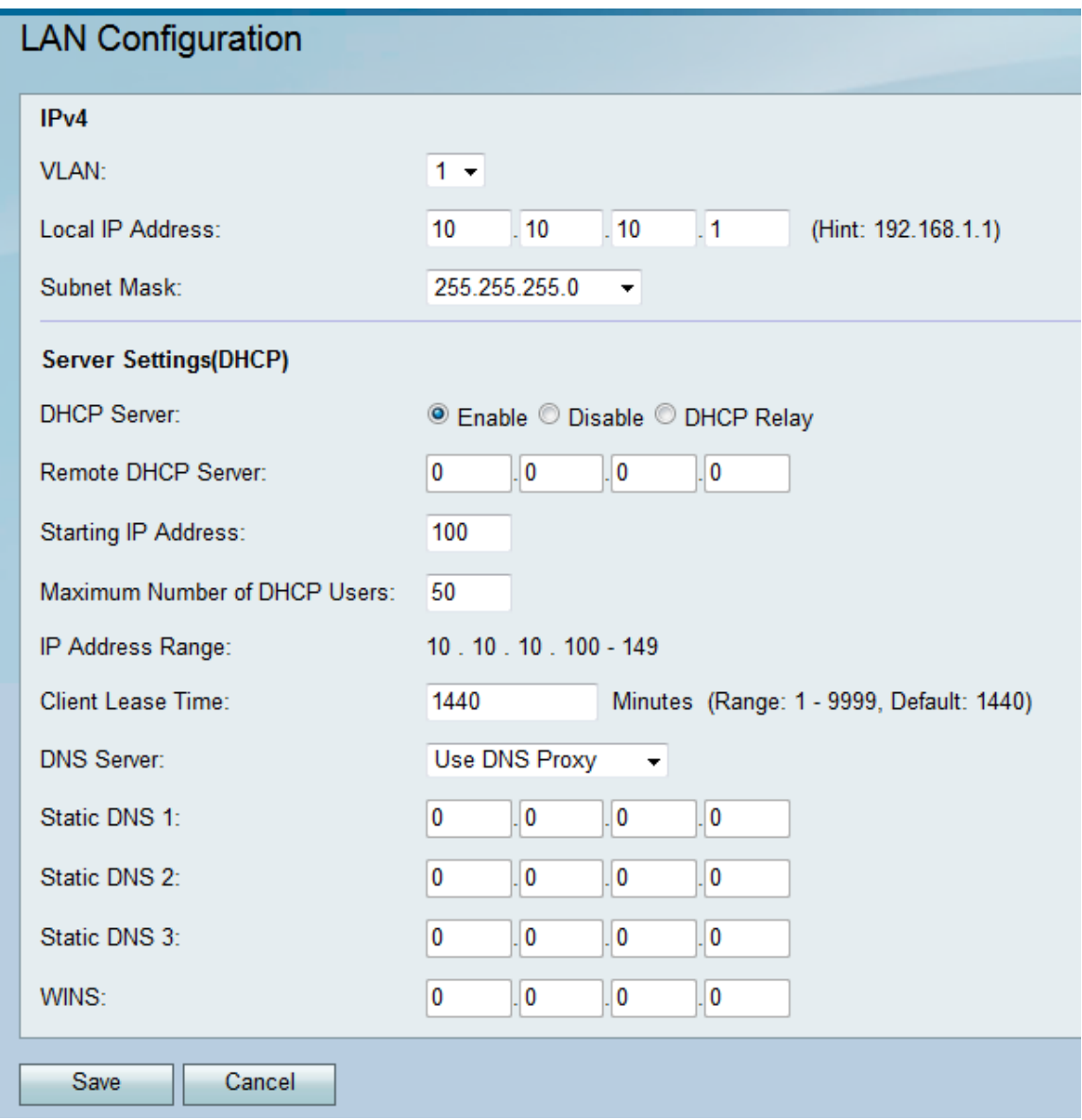

#### Passaggio 2. Selezionare un ID VLAN dall'elenco a discesa VLAN.

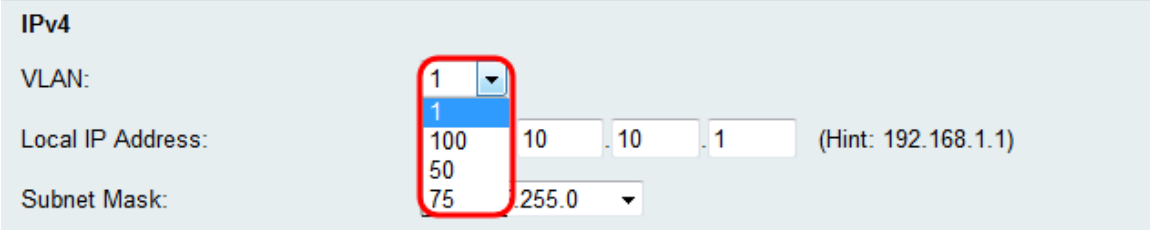

### Nota: Per aggiungere VLAN, fare riferimento all'<u>appartenenza della VLAN sull'RV130 e</u> sull'RV130W.

Passaggio 3. Immettere l'indirizzo IP desiderato per il router.

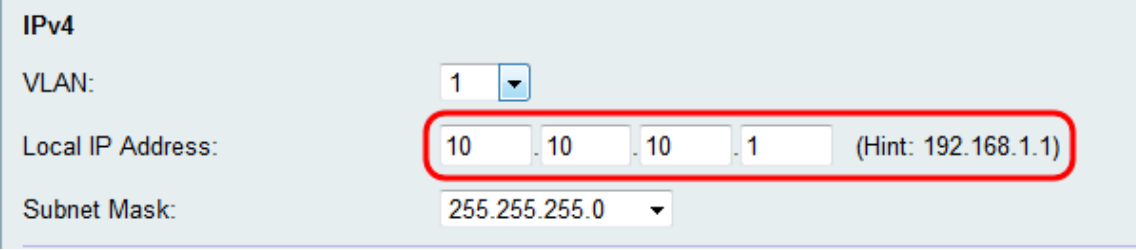

Nota: Se l'indirizzo IP locale viene modificato, il browser non risponderà quando si fa clic sul

pulsante Salva per applicare le modifiche. Il nuovo indirizzo IP deve essere utilizzato per riconnettersi all'utilità di configurazione. Ad esempio, se l'indirizzo IP locale viene modificato da 192.168.1.1 (predefinito) a 10.0.0.1 , è necessario modificare l'indirizzo IP del computer connesso al router (oppure rilasciare e rinnovare l'indirizzo IP se connesso tramite DHCP) in modo che si trovi nella subnet 192.168.1.x. Quindi utilizzare http://10.0.0.1 nel browser per connettersi all'utility.

Passaggio 4. Selezionare una subnet mask nell'elenco a discesa Subnet mask. le subnet mask con una cifra finale inferiore consentiranno l'appartenenza di un intervallo maggiore di IP alla subnet. Ad esempio, 255.255.255.0 supporta 254 IP host, mentre 255.255.255.128 supporta 126 IP host.

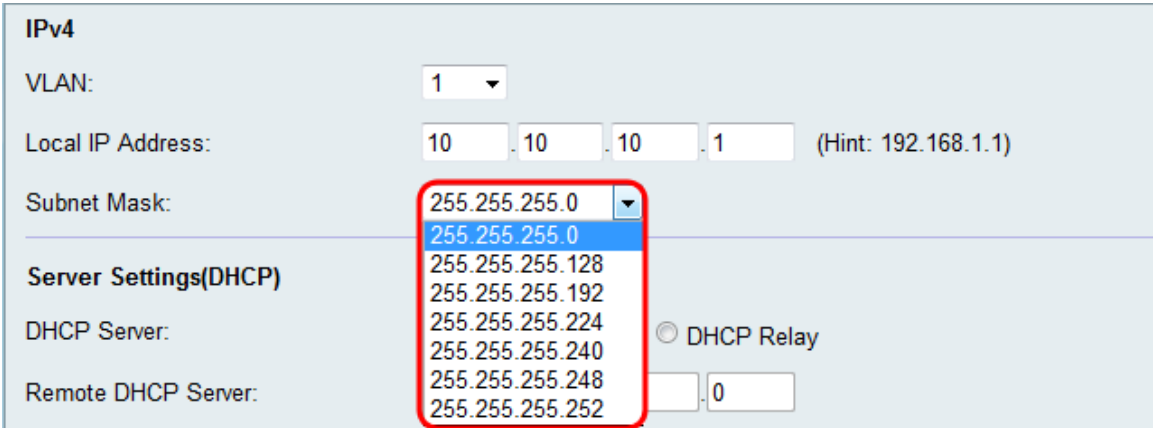

### Configurazione impostazioni server (DHCP)

Passaggio 1. Selezionare uno dei pulsanti di opzione desiderati nella sezione Server DHCP.

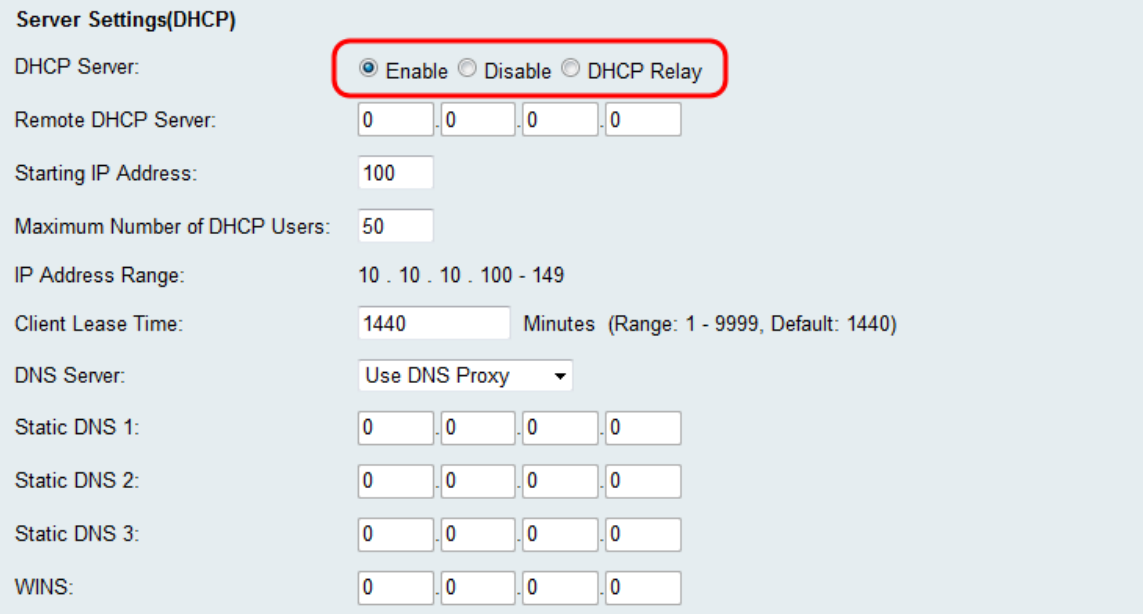

Le opzioni disponibili sono definite come segue:

·Enable: consente al router di agire come server DHCP. Se si sceglie questa opzione, andare al passo 3.

·Disabilita: scegliere questa opzione se i computer della LAN sono configurati con l'utilizzo di indirizzi IP statici su un server DHCP separato. Se si sceglie questa opzione, andare al passaggio 9.

·Inoltro DHCP: i server DHCP (Dynamic Host Configuration Protocol) forniscono i parametri di configurazione ai client DHCP. Quando i client DHCP e i server associati non si trovano sulla stessa rete o subnet IP, un agente di inoltro DHCP può trasferire i messaggi DHCP tra di essi.

Passaggio 2. Se nel passaggio 1 è selezionato DHCP Relay, immettere l'indirizzo IP del server DHCP remoto nel campo Server DHCP remoto. Andare al passaggio 9.

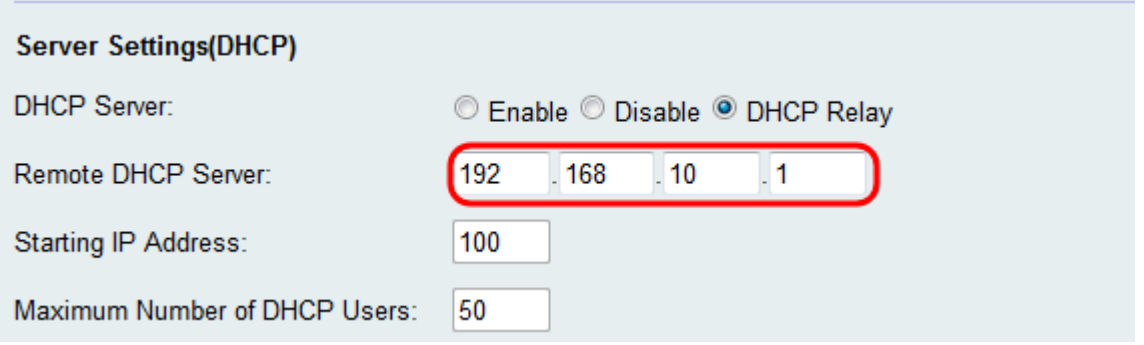

Passaggio 3. Se nel Passaggio 1 è selezionato Abilita, scegliere un numero per l'ultimo ottetto dell'indirizzo IP dal campo Indirizzo IP iniziale. Il numero imposterà un indirizzo IP iniziale aggiungendo il valore decimale all'host locale.

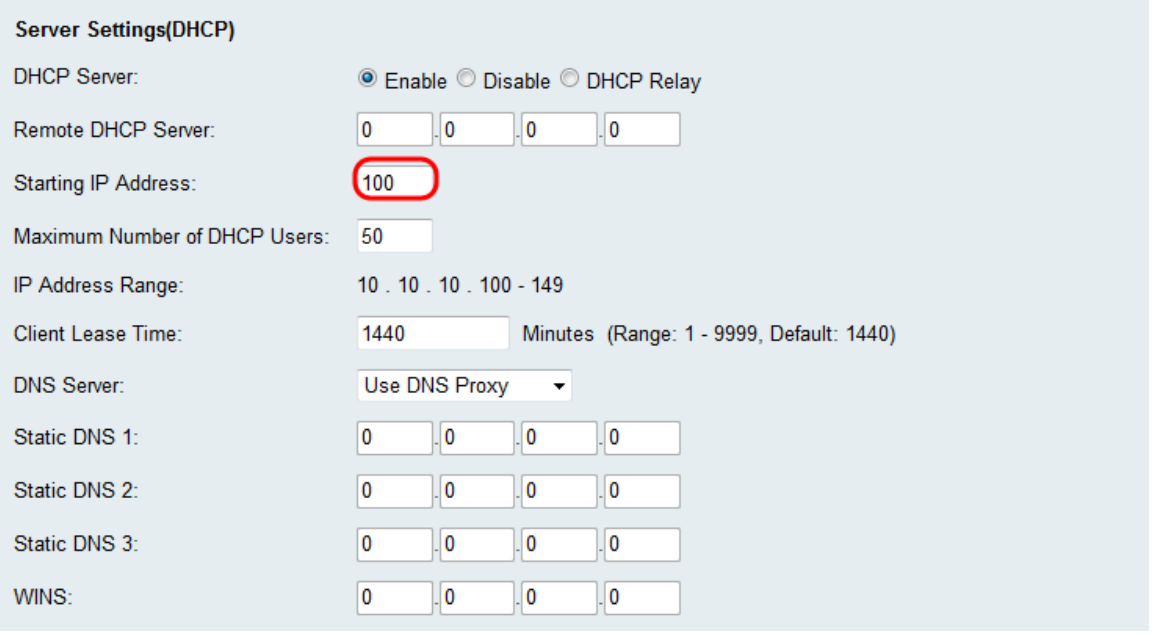

Passaggio 4. Se nel passaggio 1 è selezionato Abilita, impostare il numero massimo di client che possono ricevere un indirizzo IP dal router nel campo Numero massimo di utenti DHCP.

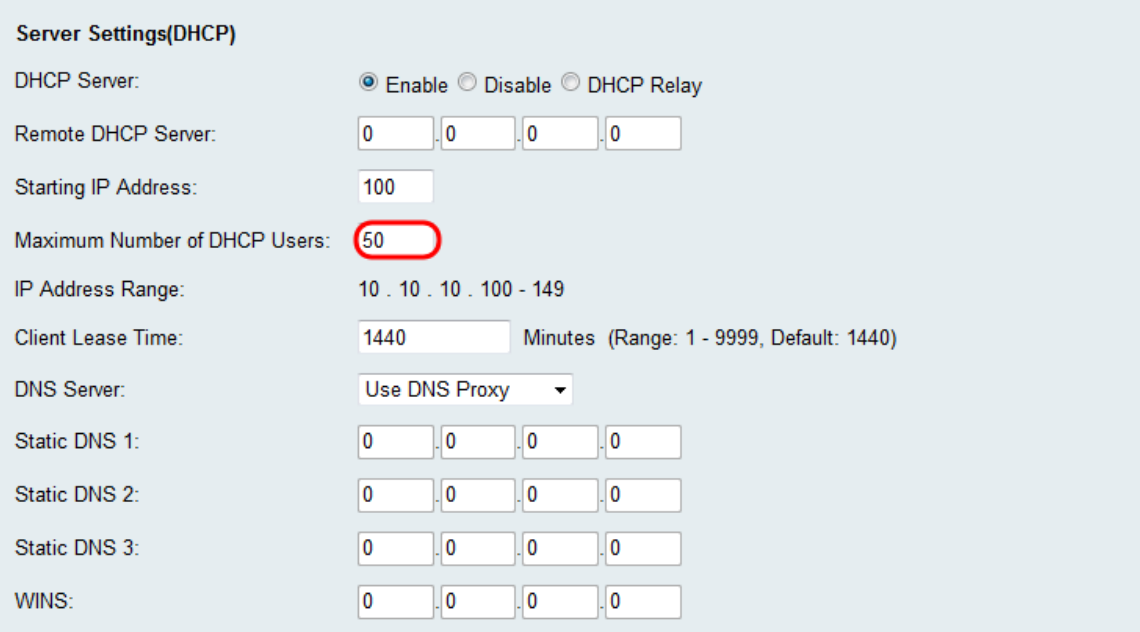

Passaggio 5. Se nel passaggio 1 è selezionato Abilita, immettere nel campo Durata lease client la quantità di tempo (in minuti) per cui un utente di rete può essere connesso al router con l'indirizzo assegnato in modo dinamico. L'impostazione predefinita è 1440 minuti. È possibile scegliere tra un intervallo da 1 a 9999 minuti per il lease client.

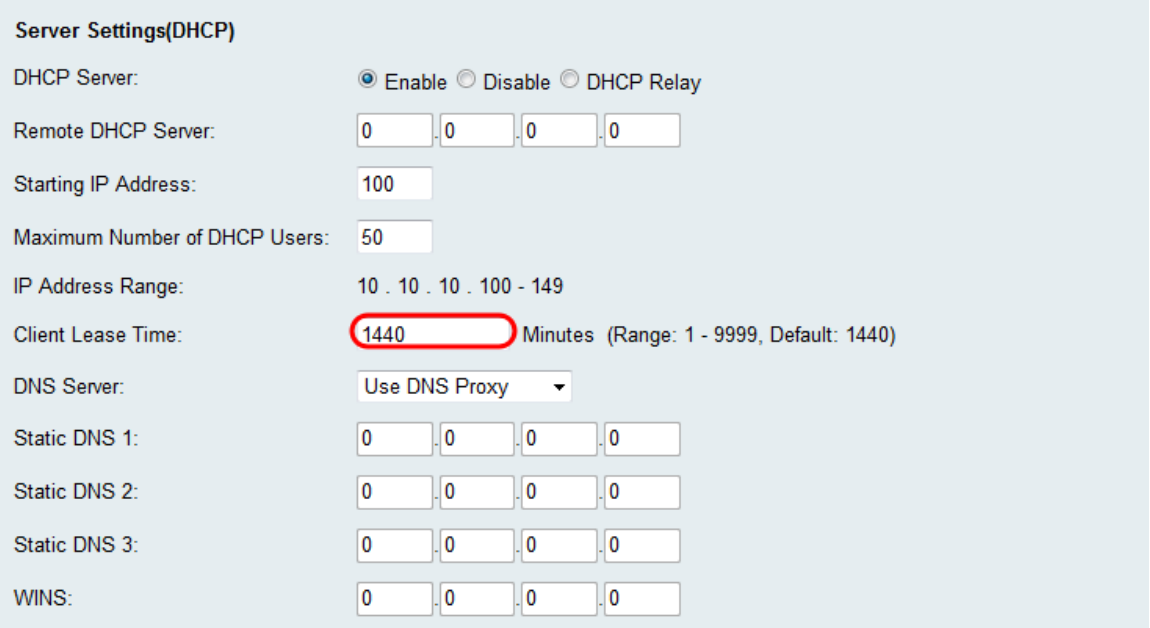

Passaggio 6. Selezionare un server DNS di origine nel menu a discesa Server DNS.

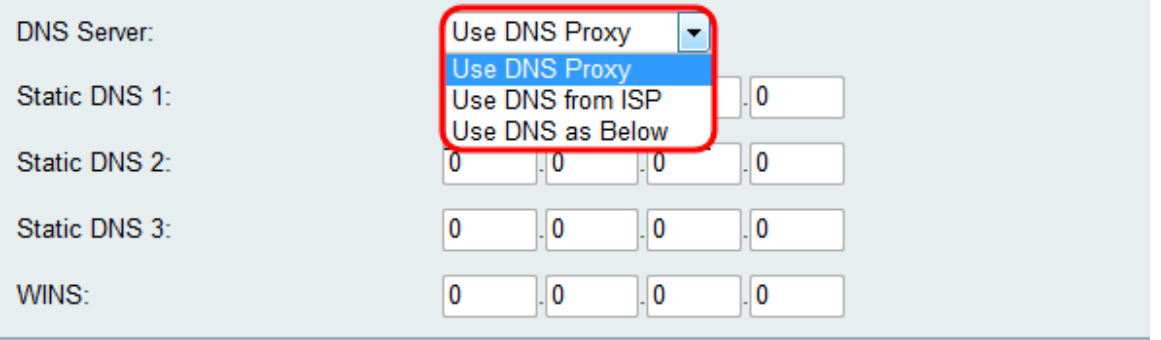

Le opzioni disponibili sono definite come segue:

·Utilizza proxy DNS: inoltra le richieste DNS al server DNS della rete pubblica corrente per il proxy e risponde come resolver DNS ai dispositivi client della rete. Se si sceglie questa opzione, andare al passaggio 9.

·Usa DNS da ISP: utilizzare l'indirizzo DNS fornito dal provider di servizi Internet (ISP). Andare al passaggio 9.

·Utilizza DNS come indicato di seguito — Utilizza l'indirizzo DNS specificato nel campo Indirizzo IP server DNS statico.

Passaggio 7. Se nel Passaggio 6 è selezionata l'opzione Usa DNS come indicato di seguito, immettere gli indirizzi IP DNS statici nel campo DNS statico (1-3).

Nota: Sono disponibili più campi DNS statici poiché è comune configurare server DNS aggiuntivi per la ridondanza, limitando i tempi di inattività in caso di arresto imprevisto di uno dei server DNS.

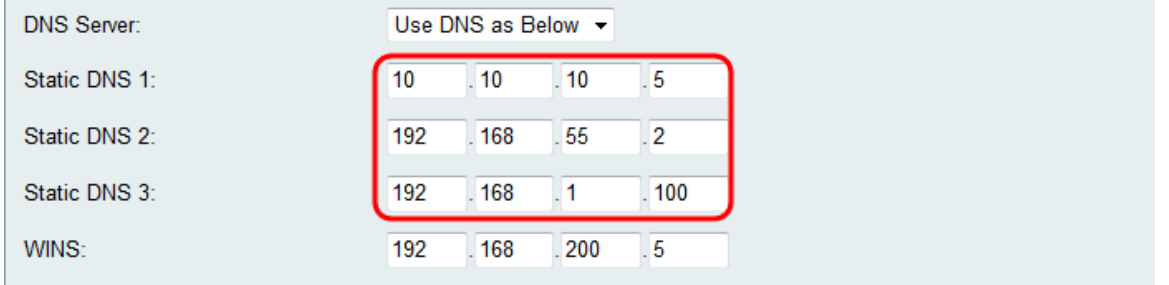

Passaggio 8. Se nel passaggio 6 è selezionato Usa DNS come indicato di seguito, immettere l'indirizzo IP di WINS nel campo WINS. Il servizio WINS (Windows Internet Naming Service) gestisce l'interazione di ogni dispositivo con Internet. WINS utilizza un database distribuito che viene aggiornato automaticamente con i nomi dei computer attualmente disponibili e l'indirizzo IP assegnato a ciascuno di essi.

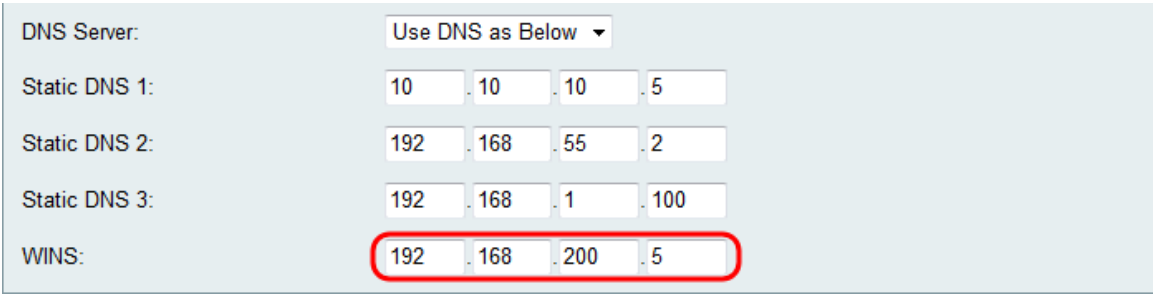

Passaggio 9. Fare clic su Save per salvare la configurazione.

#### Informazioni su questa traduzione

Cisco ha tradotto questo documento utilizzando una combinazione di tecnologie automatiche e umane per offrire ai nostri utenti in tutto il mondo contenuti di supporto nella propria lingua. Si noti che anche la migliore traduzione automatica non sarà mai accurata come quella fornita da un traduttore professionista. Cisco Systems, Inc. non si assume alcuna responsabilità per l'accuratezza di queste traduzioni e consiglia di consultare sempre il documento originale in inglese (disponibile al link fornito).